UG-0130

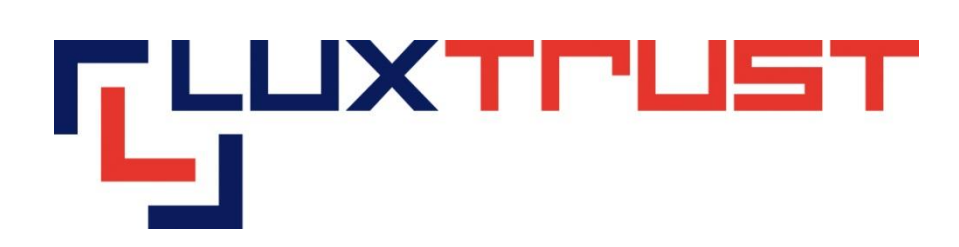

# Gestion Mot de passe : **Token**

V 1.1

**25/03/2014 Français**

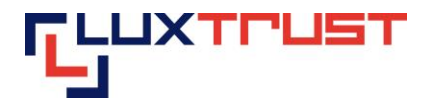

## **Mention légale**

Ce document ne peut être reproduit en totalité ou en partie sans le consentement écrit préalable et explicite de LuxTrust SA. Des droits d'auteur de tiers peuvent exister pour les parties de cette documentation. LuxTrust SA décline toute responsabilité pour les dommages directs, indirects, spéciaux, indirects ou consécutifs à des dommages matériels ou autres en quelque sorte liée à ou découlant de l'exécution de tous les conseils donnés dans le présent document. Ce document est fourni "tel quel" et rien n'est prévu en termes d'adéquation à un usage particulier ou de l'applicabilité. En faisant usage de ce document, l'utilisateur accepte de l'utiliser à ses propres risques et comprend que ce document ne peut être fourni sans ces limitations.

## **I Menu Gestion mot de passe/Password**

Entrez l'adresse [https://www.luxtrust.lu](https://www.luxtrust.lu/) dans la barre d'adresse du navigateur Internet et sélectionnez « Mon Certificat » du menu horizontal de la page *(voir flèche rouge dans la figure 1)*.

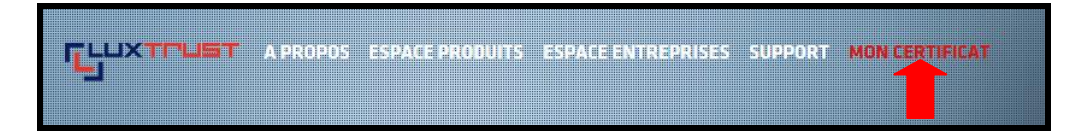

*Figure 1*

Cliquez sur le lien « Changer mot de passe» ou « Récupérer mot de passe » selon vos besoins, *(voir carré vert dans la figure 2).*

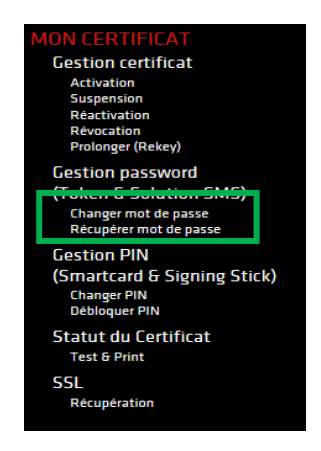

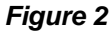

#### **Attention il faut être en possession de sa lettre LuxTrust Codes contenant les codes initiaux !**

**Pour clients qui veulent « Récupérer le mot de passe », avancez à l'étape : III Récupération du mot de Passe-Figure 8**

## **II Changement du mot de passe**

Cliquez sur commencer la procédure pour changer le mot de passe de votre Signing Server.

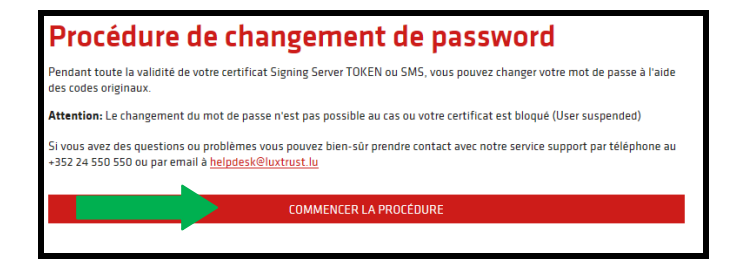

## *Figure 3*

**F** +352 26 68 15-789

**LuxTrust S.A. T** +352 26 68 15-1 IVY Building [www.luxtrust.lu](http://www.luxtrust.lu/) <br> **F** +352 26 68 15-789 13-15. Parc d'activités TVA : LU 20976985 V 1.1 **E** [info@luxtrust.lu](mailto:info@luxtrust.lu) L-8308 Capellen R.C.S. Luxembourg : B 112233

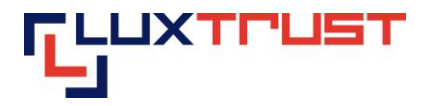

Sur le prochain écran, veuillez saisir l'User-id que vous avez reçu de notre part, soit par SMS, soit via la lettre LuxTrust, (la première flèche rouge, figure 4). Veuillez saisir le mot de passe actuel,(voir deuxième flèche rouge, figure 4). Veuillez maintenant un nouveau mot de passe qui contient au minimum 6 caractères et au maximum 10 caractères. Vous pouvez mélanger, si vous le souhaitez des caractères alphanumériques, (voir troisième et quatrième flèche rouge, figure 4). Pour valider votre changement du mot de passe, veuillez cliquer sur « Change Password », (voir dernière flèche rouge, figure 4).

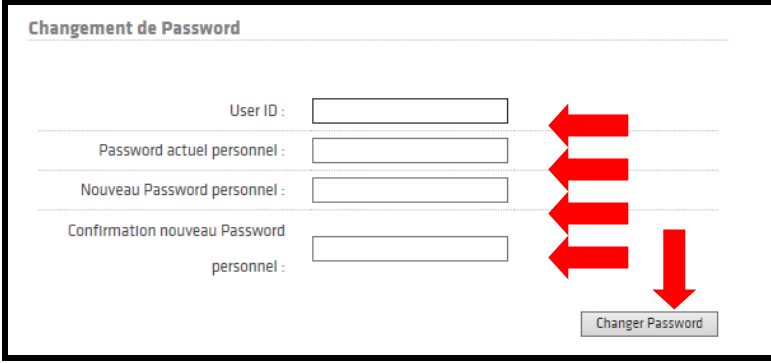

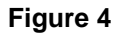

Au prochain écran, le système vous demande de saisir le code OTP (One Time Password), mot de passe à usage unique, afin d'obtenir le OTP, poussez le bouton sur votre Token (voir flèche rouge dans la figure 6). Le code OTP est le code numérique de 6 positions qui s'affiche sur l'écran du Token. Veillez à ce que le Logo de LuxTrust soit en haut de l'écran du Token lorsque vous lisez le code OTP.

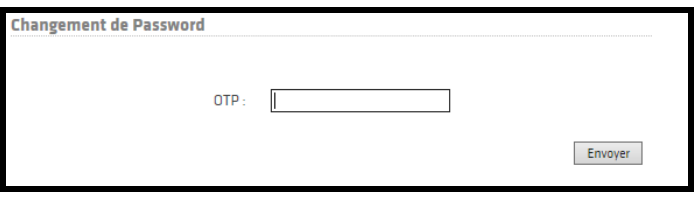

**Figure 5**

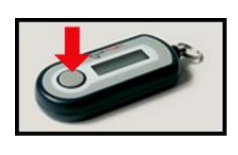

## *Figure 6*

Sur l'écran de votre ordinateur, recopiez le code OTP affiché sur l'écran du Token dans la case libellée « OTP » *(voir flèche rouge dans la figure 6).* Cliquez sur le bouton « Envoyer » *(voir flèche bleue dans la figure 6).*

## *Figure 6*

Votre Password a été correctement modifié. Considérez la figure 7.

**Changement du Password** Password modifié avec succès ! Profitez des services de LuxTrust ! Vous pouvez maintenant quitter cette page et vous connecter aux sites web de votre choix.

## *Figure 7*

13-15. Parc d'activités

**LuxTrust S.A. T** +352 26 68 15-1 IVY Building [www.luxtrust.lu](http://www.luxtrust.lu/) <br> **F** +352 26 68 15-789 13-15. Parc d'activités TVA : LU 20976985 V 1.1 **E** [info@luxtrust.lu](mailto:info@luxtrust.lu) L-8308 Capellen R.C.S. Luxembourg : B 112233

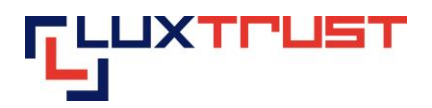

# **III Récupération du mot de Passe**

Cliquez sur commencer la procédure pour récupérer le mot de passe de votre Signing Server.

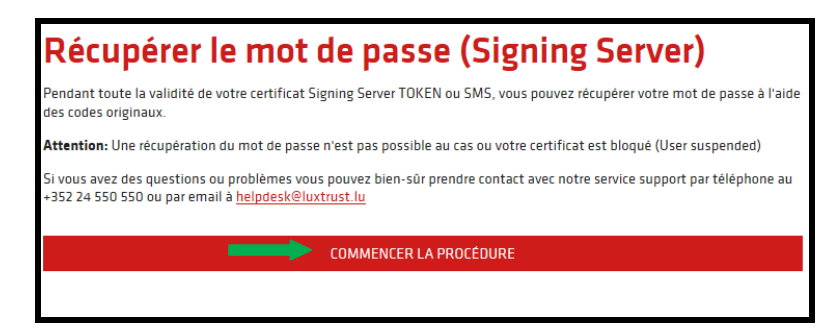

#### **Figure 8**

Veuillez saisir votre User-id dans la case suivante (voir la flèche verte, figure 9) et puis veuillez cliquer sur « Suivant »(voir deuxième flèche verte, figure 9).

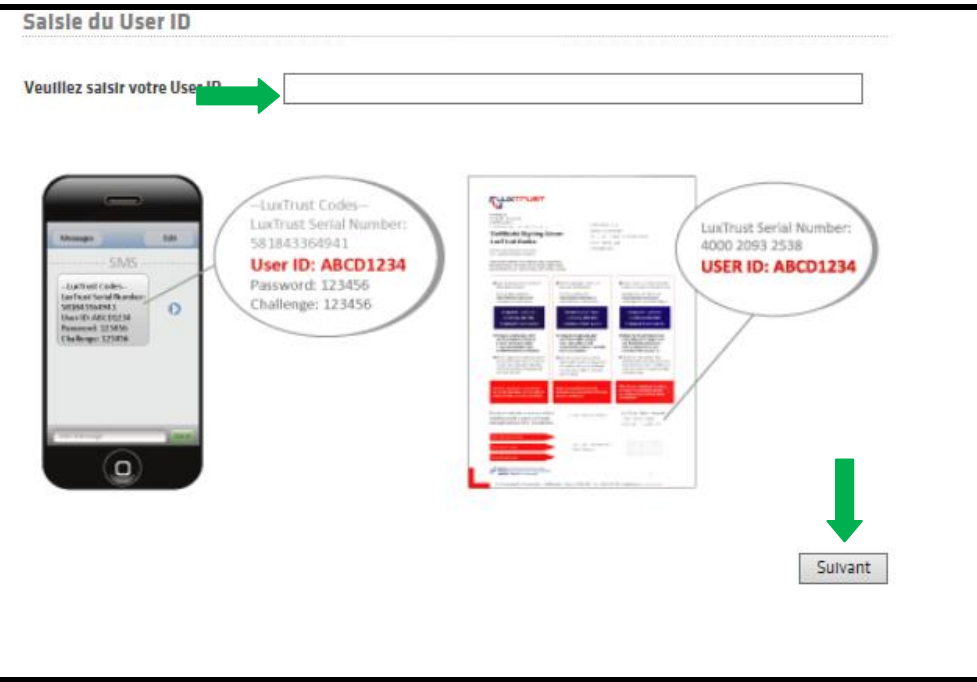

*Figure 9*

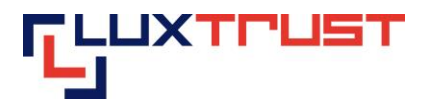

Saisissez dans la première case l'User ID se trouvant sur la lettre LuxTrust Codes reçue par courrier *(voir première flèche rouge dans la figure 10)*. Saisissez ensuite votre mot de passe initial dans la deuxième case *(voir deuxième flèche rouge dans la figure 10)* se trouvant sur la lettre LuxTrust Codes ou SMS. Puis veuillez maintenant saisir votre nouveau mot de passe, (voir troisième flèche rouge dans la figure 10) et veuillez le confirmer dans la cas en-dessous.

*C*liquez sur le bouton « Récupérer Password » *(voir flèche bleue dans la figure 10).*

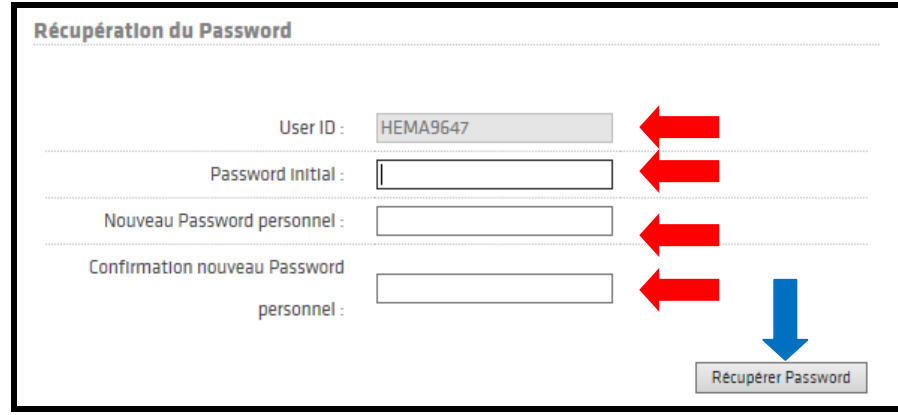

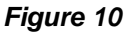

Votre mot de passe a été correctement réinitialisé.

Récupération du Password Password réinitialisé avec succès ! Profitez des services de LuxTrust ! Vous pouvez maintenant quitter cette page et vous connecter aux sites web de votre choix.

*Figure 11*